# **Wiser trådløs dør og vindue kontaktsæt**

## **Brugervejledning til enhed**

**Oplysninger om enhedens funktioner og funktionalitet 02/2023**

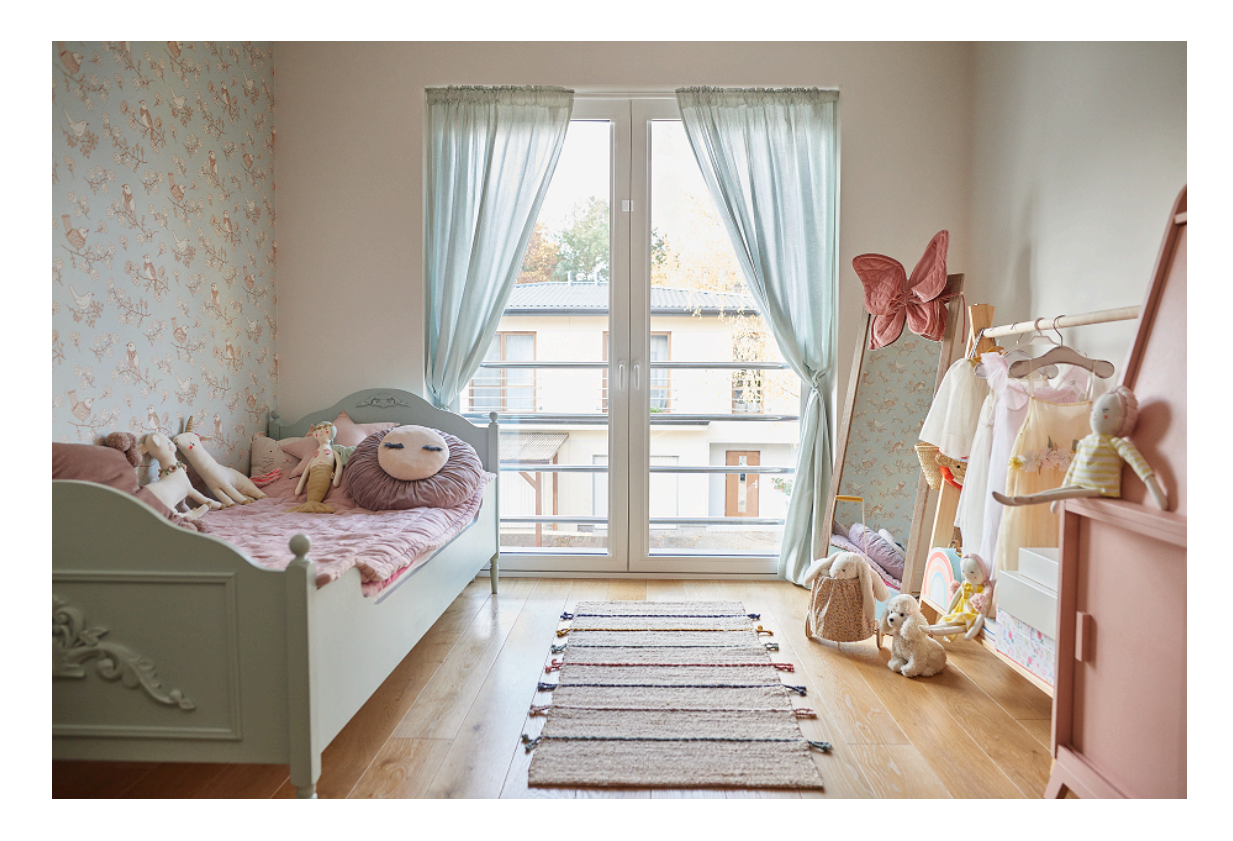

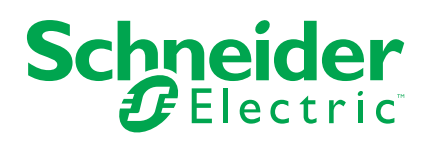

## **Juridiske oplysninger**

Schneider Electrics brand og alle varemærker tilhørende Schneider Electric SE og dets datterselskaber, der henvises til i denne vejledning, tilhører Schneider Electric SE eller dets datterselskaber. Alle andre brands kan være varemærker tilhørende de respektive ejere. Denne vejledning og indholdet af den er beskyttet i henhold til gældende love om ophavsret og stilles kun til rådighed til oplysning. Ingen del af denne vejledning må gengives eller transmitteres i nogen form eller på nogen måde (elektronisk, mekanisk, ved fotokopiering, optagelse eller på anden måde) til noget formål uden forudgående skriftlig tilladelse fra Schneider Electric.

Schneider Electric tildeler ingen rettigheder eller licens til kommerciel brug af denne vejledning eller dens indhold, bortset fra en ikke-eksklusiv og personlig licens til at referere til den på en "som den er og forefindes"-basis.

Schneider Electrics produkter og udstyr skal installeres, betjenes, serviceres og vedligeholdes af kvalificeret personale.

Da standarder, specifikationer og design ændres fra tid til anden, kan oplysningerne i denne vejledning ændres uden forudgående varsel.

I det omfang, gældende lov tillader dette, påtager Schneider Electric og dets datterselskaber sig ikke ansvar for eventuelle fejl eller udeladelser i informationsindholdet i dette materiale eller for konsekvenser, der måtte opstå som følge eller resultat af brugen af oplysningerne heri.

# Indholdsfortegnelse

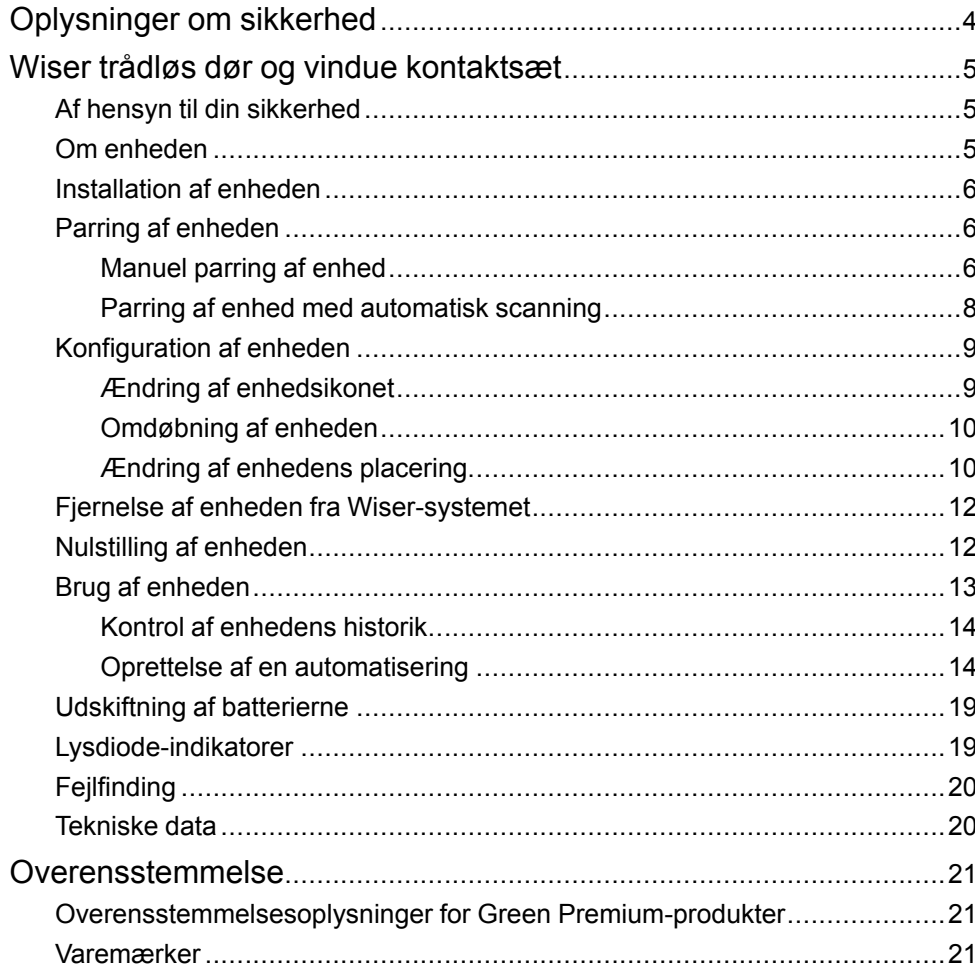

## <span id="page-3-0"></span>**Oplysninger om sikkerhed**

#### **Vigtige oplysninger**

Læs disse instruktioner grundigt, og kig på udstyret, så du bliver fortrolig med enheden, før du forsøger at installere, betjene, efterse eller vedligeholde den. De følgende særlige meddelelser kan optræde i denne manual eller på udstyret for at advare om mulige farer. De kan også henlede opmærksomheden på oplysninger, der tydeliggør eller forenkler en procedure.

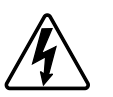

Hvis et symbol føjes til et sikkerhedsmærke med overskriften "Fare" eller "Advarsel", betyder det, at der er risiko for farlig spænding, som kan medføre personskade, såfremt instruktionerne ikke følges.

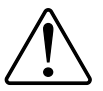

Dette er symbolet for sikkerhedsadvarsler. Det bruges til at advare dig om mulige farer for personskade. Adlyd alle sikkerhedsmeddelelser, der følger med dette symbol, for at undgå risiko for kvæstelse eller død.

## **AAFARE**

**FARE** angiver en farlig situation, som - hvis den ikke undgås - **vil medføre** dødsfald eller alvorlige kvæstelser.

**Personer vil komme i livsfare eller alvorligt til skade, hvis disse instrukser ikke overholdes.**

## **ADVARSEL**

**ADVARSEL** angiver en farlig situation, som - hvis den ikke undgås - **kan medføre** dødsfald eller alvorlige kvæstelser.

## **FORSIGTIG**

**FORSIGTIG** angiver en farlig situation, som - hvis den ikke undgås - **kan medføre** mindre eller moderate kvæstelser.

### *BEMÆRK*

BEMÆRK bruges om aktiviteter, som ikke relaterer til personskader.

## <span id="page-4-0"></span>**Wiser trådløs dør og vindue kontaktsæt**

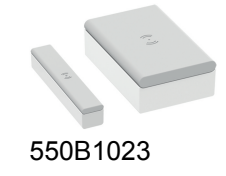

## <span id="page-4-1"></span>**Af hensyn til din sikkerhed**

### *BEMÆRK*

#### **SKADE PÅ UDSTYRET**

- Installér ikke føleren i nærheden af magnetiske enheder for at undgå at forringelse af dens ydeevne.
- Med et vindue/en dør i lukket tilstand skal afstanden mellem sensorens primære og sekundære dele være < 18 mm for en ikke-metallisk base (f.eks. træ- eller plastikoverflader) og < 10 mm for en metalbase.

**Udstyr kan blive beskadiget, hvis disse instrukser ikke overholdes.**

### <span id="page-4-2"></span>**Om enheden**

Wiser vindues-/dørsensor (i det følgende betegnet som **sensor**) består af to separate dele: Primær og sekundær. Den primære del omfatter registreringskredsen, som detekterer den sekundære del. Den sekundære del er en magnet.

Når føleren er tilsluttet Wiser Gateway'en **, og vinduet/døren åbnes eller lukkes, melder den primære del direkte om ændringen af app'en via** Wiser Gateway **.**

#### **Betjeningselementer**

- A. Primær del (registreringskredsløb)
- B. Sekundær del (magnet)
- C. Status-LED
- D. Funktionstast

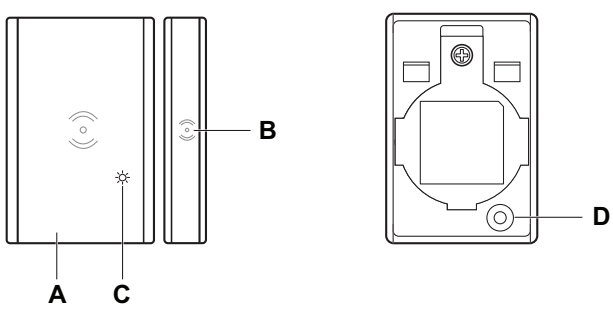

### <span id="page-5-0"></span>**Installation af enheden**

Se installationsvejledningen, der følger med dette produkt.

Se Wiser [vindues-/dørsensor](https://download.schneider-electric.com/files?p_Doc_Ref=550B1023_HW).

## <span id="page-5-1"></span>**Parring af enheden**

Brug Wiser-appen til at parre din enhed med **Gateway'en/Gateway**'en for at få adgang til og styre enheden. Du kan enten tilføje enheden manuelt eller foretage en automatisk scanning for at parre den.

#### <span id="page-5-2"></span>**Manuel parring af enhed**

Sådan parres enheden manuelt:

- 1. På **Hjem**-siden trykkes på **+**.
- 2. Tryk på,  $\boxed{\cdot}$  vælg den ønskede **Wiser Gateway** på rullemenuen.
- 3. Vælg en mulighed for at tilføje enheden (A):
	- **Tilføj enhed med installationskode**
	- **Tilføj enhed uden installationskode**

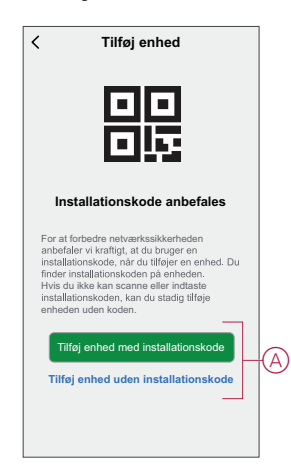

**TIP:** Det anbefales kraftigt at tilføje enheden med installationskoden.

- 4. For at parre enheden med en installationskode trykkes på **Tilføj enhed med installationskode** for at få vist slide-up-menuen. Vælg en af indstillinger (B):
	- **Scan installationskode** du kan scanne enheden for installationskoden.
	- **Indtast installationskoden manuelt** du kan manuelt indtaste installationskoden fra enheden.

Når enheden er parret med installationskoden, skal du gå videre til **trin 6**.

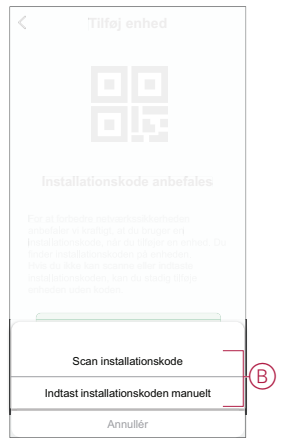

- 5. Tryk på **Tilføj enhed uden installationskode** for at parre enheden uden installationskode.
- 6. På bagsiden af sensoren skal du trykke kortvarigt (< 0,5 sek.) på funktionstasten 3 gange på enheden.

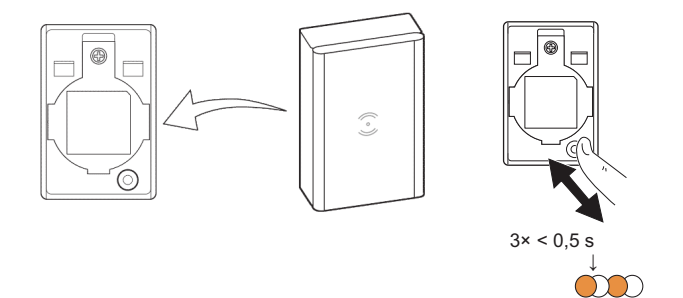

Lysdioden blinker orange.

7. I app'en skal du vælge **Bekræft, at LED'en blinker orange**, og trykke på **Start konfiguration** (C).

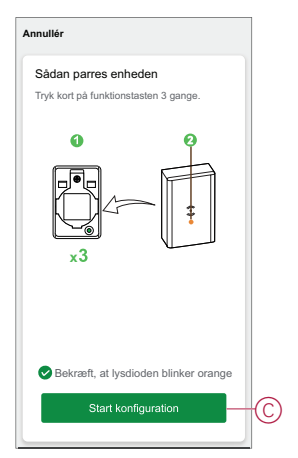

8. Efter et par sekunder angiver en solid grøn lysdiode, at enheden er blevet parret med .

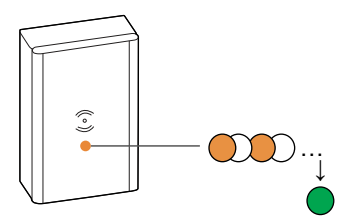

9. Tryk på **Udført**, når parringen er afsluttet.

#### <span id="page-7-0"></span>**Parring af enhed med automatisk scanning**

Parring af enheden med automatisk scanning registrerer automatisk enheden, når den tændes.

- 1. Tryk på på **Hjem**-siden.
- 2. Tryk på **Aut. scanning > Bekræft**.
- 3. Aktivér tilladelser til **Access-placeringen** og **Wi-Fi** for scanningsenheden, og tryk på **Start scanning**.

**BEMÆRK:** Hvis du har flere gateways, skal du udføre trin 4 eller fortsætte til trin 5.

- 4. Tryk på **Vælg gateway**, og vælg Wiser-gateway på rullemenuen.
- 5. Tryk kortvarigt på setup/reset-knappen 3 gange (< 0,5 sek.), og vent et par sekunder, indtil enhedens søgning er færdig.

Lysdioden blinker orange.

**TIP:** Hvis du ønsker at parre flere enheder på én gang, skal du udføre trin 5 på hver enhed og vente et par sekunder på, at de registreres.

6. Tryk på **Næste** (A), og vælg **Vindues-/dørsensor**.

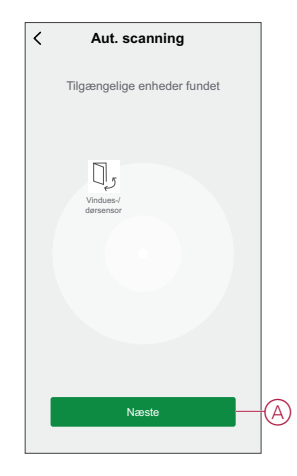

7. Når enheden er tilføjet, skal du trykke på **Færdig**.

## <span id="page-8-0"></span>**Konfiguration af enheden**

#### <span id="page-8-1"></span>**Ændring af enhedsikonet**

Du kan ændre enhedsikonet ved hjælp af Wiser-appen.

- 1. På **Hjem**-siden skal du vælge den enhed, du ønsker at ændre ikonet for.
- 2. Tryk på $\mathscr{D}$ .
- 3. Tryk på Rediger  $\triangle$  ved siden af enhedens navn.
- 4. Tryk på **ikonet** for at se menuen.
- 5. Vælg en af følgende (A) i slidemenuen for at ændre enhedsikonet:
	- **Tag billede** giver dig mulighed for at klikke på et billede fra mobilkameraet.
	- **Vælg fra ikonbiblioteket** giver dig mulighed for at vælge et ikon fra appbiblioteket.
	- **Vælg fra Album** lader dig vælge et foto fra mobilgalleriet.

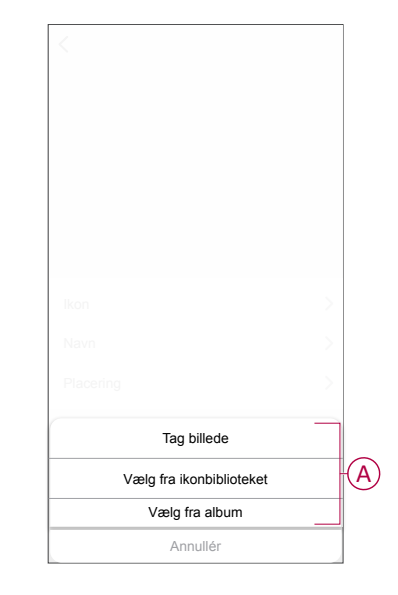

#### <span id="page-9-0"></span>**Omdøbning af enheden**

Du kan omdøbe enheden ved hjælp af Wiser-appen.

- 1. På **Hjem**-siden skal du vælge den enhed, du ønsker at omdøbe.
- 2. Tryk på $\mathscr{D}$ .
- 3. Tryk på Rediger ved siden af enhedens navn.
- 4. Tryk på **Navn**, indtast det nye navn (A), og tryk derefter på **Gem**.

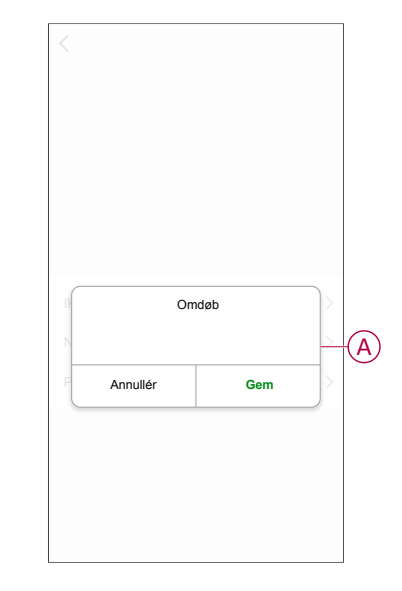

#### <span id="page-9-1"></span>**Ændring af enhedens placering**

Du kan ændre enhedens placering ved hjælp af Wiser-appen.

- 1. På **Hjem**-siden skal du vælge den enhed, som du ønsker at ændre placeringen for.
- 2. Tryk på $\mathscr{D}$ .
- 3. Tryk på Rediger  $\triangle$  ved siden af enhedens navn.
- 4. Tap på **Placering**.
- 5. Vælg den ønskede placering på listen (A), og tryk derefter på **Gem**.

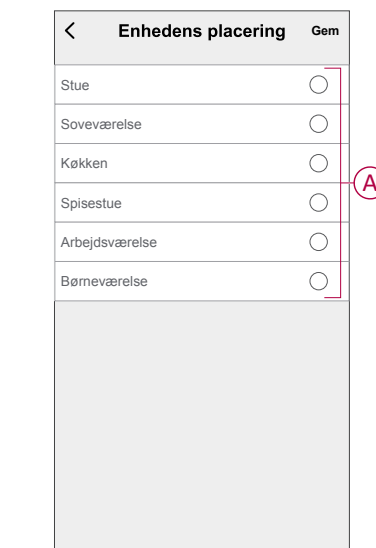

### <span id="page-11-0"></span>**Fjernelse af enheden fra Wiser-systemet**

Du kan fjerne en enhed fra enhedslisten ved hjælp af Wiser-appen, Sådan fjernes enheden:

- 1. På **Hjem**-siden trykkes på **Alle enheder** > **Vindue-/dørsensor** .
- 2. Tryk for  $\mathscr{D}$  at få vist flere oplysninger.
- 3. Tryk på **Fjern og fabriksnulstil enhed** (A), og tryk på **Bekræft** .

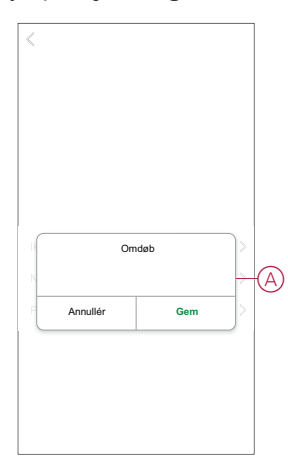

**TIP:** På startsiden kan du trykke og holde på **vindues-/dørsensoren** for at fjerne enheden

**BEMÆRK:** Når du fjerner enheden, nulstiller du enheden. Hvis du stadig har et problem med nulstillingen, skal du se [Nulstilling](#page-11-1) af enheden, side [12](#page-11-1).

### <span id="page-11-1"></span>**Nulstilling af enheden**

Du kan nulstille føleren til fabriksindstillingen manuelt. Sådan nulstilles føleren:

1. Fjern den primære del fra basen ved at skubbe den opad.

2. Tryk kortvarigt på funktionstasten 3 gange (<0,5 sek.), og tryk derefter længe på funktionstasten én gang (>10 sek.), blinker LED'en rødt efter 10 sek., og slip derefter funktionstasten.

Når føleren er nulstillet, holder lysdioden op med at blinke. Derefter genstarter sensoren og blinker grønt i nogle få sekunder.

**BEMÆRK:** Efter nulstilling slukkes lysdioden for at spare på batteriet.

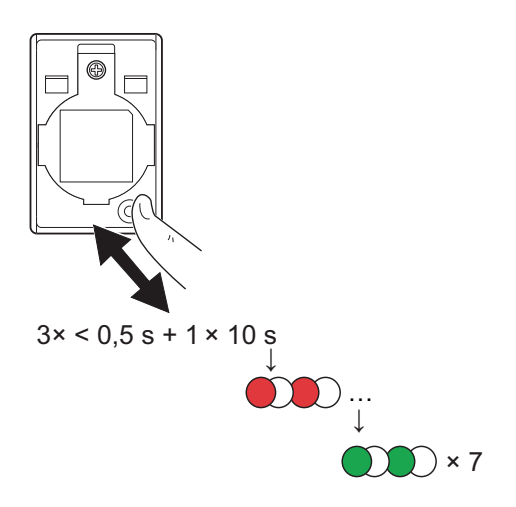

### <span id="page-12-0"></span>**Brug af enheden**

På **Hjem**-siden trykkes på **Alle enheder** > **Vindue-/dørsensor** for at få adgang til kontrolpanelet.

På siden med kontrolpanelet på sensoren kan du se følgende:

- Batteriniveau (A)
- Vindue-/dørstatus (B)
- Historik (C)

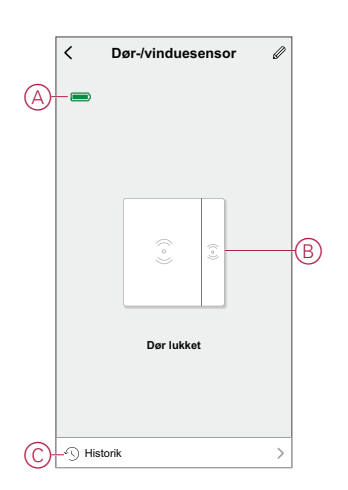

#### <span id="page-13-0"></span>**Kontrol af enhedens historik**

Du kan overvåge åbning og lukning af vinduet/døren ved at åbne enhedshistorikken i Wiser-appen. Sådan vises enhedshistorikken:

- 1. På **Hjem**-siden trykkes på **Alle enheder** > **Vindue-/dørsensor**.
- 2. Tryk på **Historik** på siden med enhedens kontrolpanel.
- 3. På siden **Oversigt** kan du se dato og klokkeslæt for åbning eller lukning af vinduet/døren.

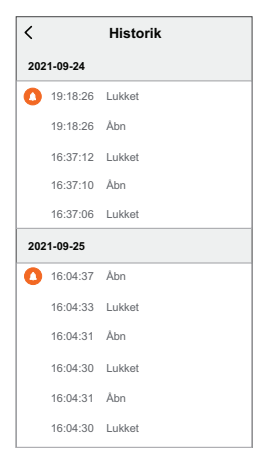

#### <span id="page-13-1"></span>**Oprettelse af en automatisering**

Med en automatisering kan du gruppere flere handlinger, der normalt udføres sammen, udløses automatisk eller på planlagte tidspunkter. Ved hjælp af Wiserappen kan du oprette automatiseringer ud fra dine behov. Sådan oprettes en automatisering:

- 1. På **Hjem-siden trykkes på**  $\overline{\Xi}$
- 2. Gå til **Automatisering** > **+** for at oprette en automatisering.
- 3. Tryk på **Redigér navn** , indtast navnet på automatiseringen (A), og tryk på **Gem**.

**TIP**: Du kan vælge det forsidebillede, der repræsenterer din automatisering, ved at trykke på  $\mathbb{R}$ .

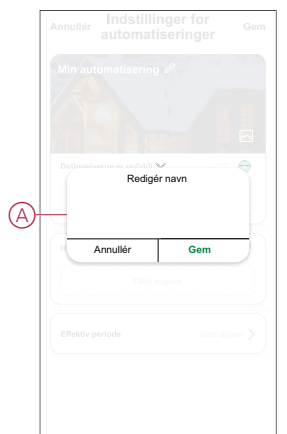

- 4. Tryk på **Betingelserne er opfyldt** for at vælge en af betingelsestypen (B):
	- **Alle betingelser er opfyldt** Automatiseringen igangsættes, når alle betingelserne er opfyldt.
	- **Betingelserne er opfyldt** Automatiseringen igangsættes, når mindst én betingelse er opfyldt.

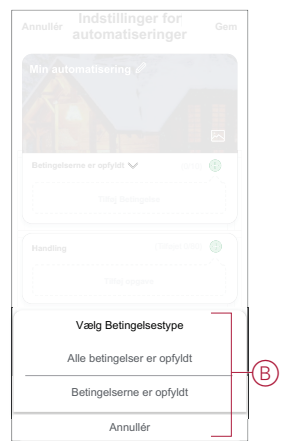

- 5. Tryk på **Tilføj betingelse** for at få vist menuen til slide op.
- 6. I menuen **Tilføj betingelse** kan du udføre en af eller alle følgende indstillinger (C):
	- **Når vejret skifter** Vælg forskellige vejrindstillinger
	- **Plan** Indstil tid og dag.
	- **Når enhedens status ændres** Vælg enheden og dens funktion

**BEMÆRK:** Du kan tilføje en eller flere betingelser ved hjælp af  $\Box$ .

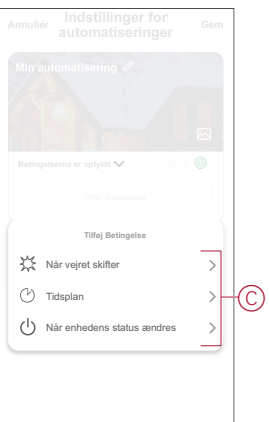

- 7. Tryk på **Når enhedens status ændres** > **Vindue-/dørsensor** for at vælge en af eller alle de funktioner, der skal tilføjes i automatiseringen:
	- **Åben** Når vinduet/døren åbnes (D)
	- **Lukket** Når vinduet/døren er lukket (E)

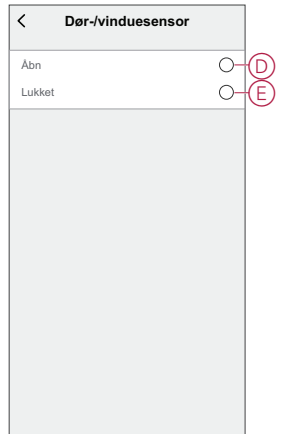

- 8. Tryk på **Tilføj opgave** for at få vist menuen til slide op.
- 9. I menuen **Tilføj opgave** kan du foretage en af eller alle følgende indstillinger (F):
	- **Kør enheden** Vælg de enheder, du vil udløse
	- Scenarie eller automatisering vælg det scenarie, du ønsker at udløse, eller vælg den automatisering, du vil aktivere eller deaktivere
	- **Send besked** Slå meddelelse til for automatiseringen.
	- **Forsinkelse** indstil forsinkelsestiden.

**BEMÆRK**: Du kan tilføje en eller flere handlinger ved hjælp af  $\bigoplus$ .

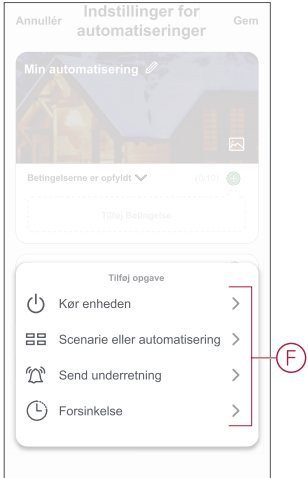

- 10. Tryk på Effektiv periode for at indstille tidsintervallet for automatiseringen. Du kan vælge en af følgende (G):
	- **Hele dagen - 24 timer**
	- **Dag - fra solopgang til solnedgang**
	- **Nat - Fra solnedgang til solopgang**
	- **Brugerdefineret - brugerdefineret tidsperiode**

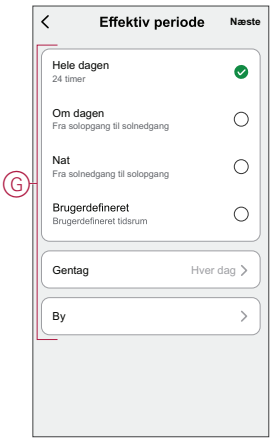

11. Tryk **Gem**, når alle handlingerne og betingelser er indstillet.

#### **Eksempel på en automatisering**

Dette eksempel viser, hvordan du laver en automatisering, der tænder lyset, når døren åbnes.

- 1. Gå til **Automatisering** > **+** for at oprette en automatisering.
- 2. Tryk på **Redigér navn** , indtast navnet på automatisering (A), og tryk på **Gem**.

**TIP**: Du kan vælge det forsidebillede, der repræsenterer din automatisering, ved at trykke på  $\mathbb{R}$ .

- 3. Tryk på **Tilføj betingelse** > **Når enhedens status ændres** > **Vindue-/ dørsensor**.
- 4. Tryk på **Vindues-/dørsensoren** > **Åbn**.
- 5. Tryk på **Tilføj opgave** > **Kør enheden**, og vælg **Relæ puck**.
- 6. Tryk på **kontakten** > **On** (A), og tryk på **Gem**.
- 7. Tryk på **Næste**.

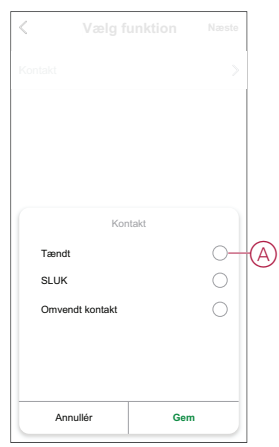

8. Tryk på siden **Indstillinger for automatiseringer** på **Gem**.

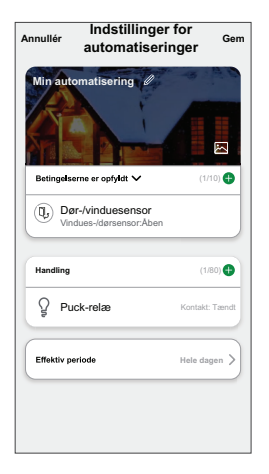

Når automatiseringen er gemt, vises det på fanen **Automatiseringer**. Du kan trykke på omskifteren på automatiseringen for at gøre det aktivt/inaktivt.

#### **Redigering af en automatisering**

Sådan redigerer du en automatisering:

- 1. Find det automatisk aktiverede scenarie, du vil redigere, på fanen Automatisering, og tryk på  $\bullet \bullet \bullet$ .
- 2. På siden **Rediger** kan du trykke på hvert element (f.eks. lysdæmper, skodder, forsinkelse, temperatur osv.) for at ændre indstillingerne.

**TIP:**

- Du kan tilføje en eller flere handlinger ved hjælp af  $\bigoplus$ .
- Hvis du vil slette en eksisterende betingelse eller handling, skal du skubbe hvert element mod venstre og trykke på **Slet**.

#### **Sletning af en automatisering**

Sådan slettes en automatisering:

- 1. Find det automatisk aktiverede scenarie, du vil slette, på fanen **Automatisering**, og tryk derefter på  $\bullet\bullet\bullet$ .
- 2. Tryk på **Slet**, og tryk på **OK** .

**BEMÆRK:** Når du har slettet en automatisering, kan enhedshandlingen ikke længere igangsættes.

## <span id="page-18-0"></span>**Udskiftning af batterierne**

Udskiftning af batterierne:

- 1. Fjern den primære del fra basen ved at skubbe den opad.
- 2. Skru batteridækslet af med en skruetrækker.
- 3. Udskift batteriet med den korrekte polaritet.
- 4. Geninstaller batteridækslet, og stram skruen med en skruetrækker. Lysdiode-indikatoren blinker grønt syv gange og stopper derefter med at blinke.
- 5. Installér den primære del på basen ved at trække den ned.

**VIGTIG:** Bortskaf brugte batterier i henhold til gældende regler.

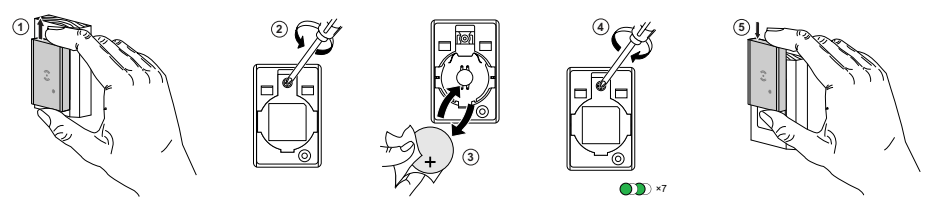

## <span id="page-18-1"></span>**Lysdiode-indikatorer**

#### **Parring**

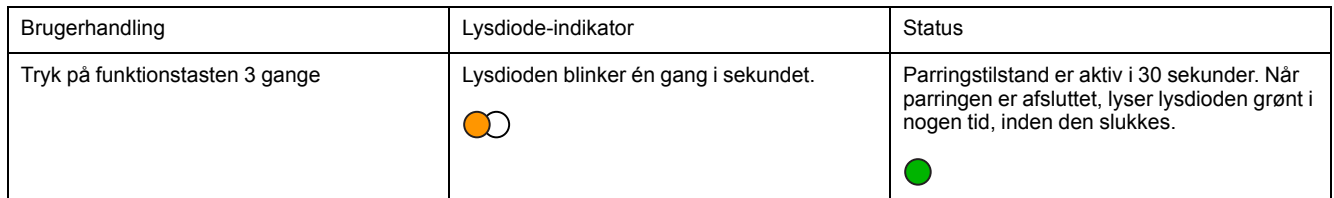

#### **Nulstilling**

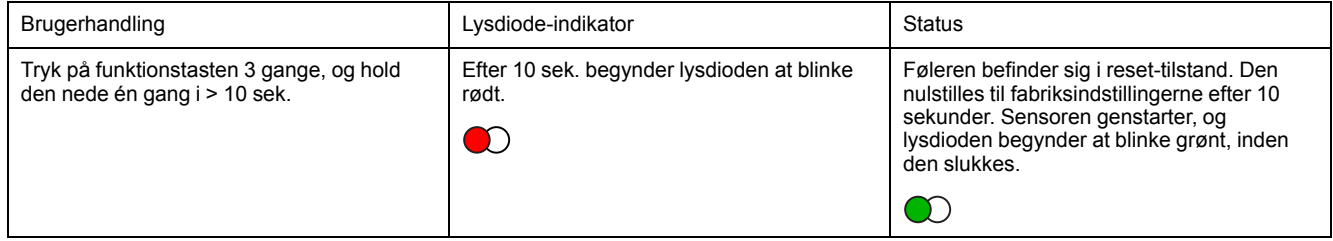

#### **Batteriniveau**

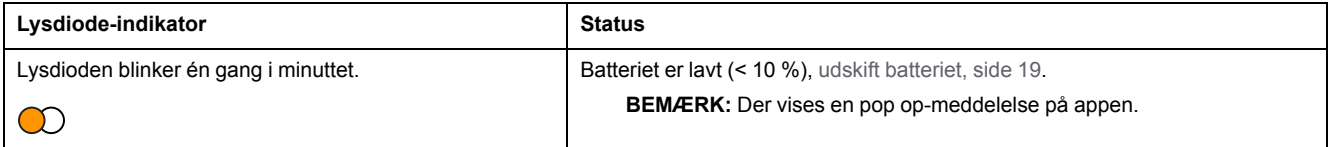

## <span id="page-19-0"></span>**Fejlfinding**

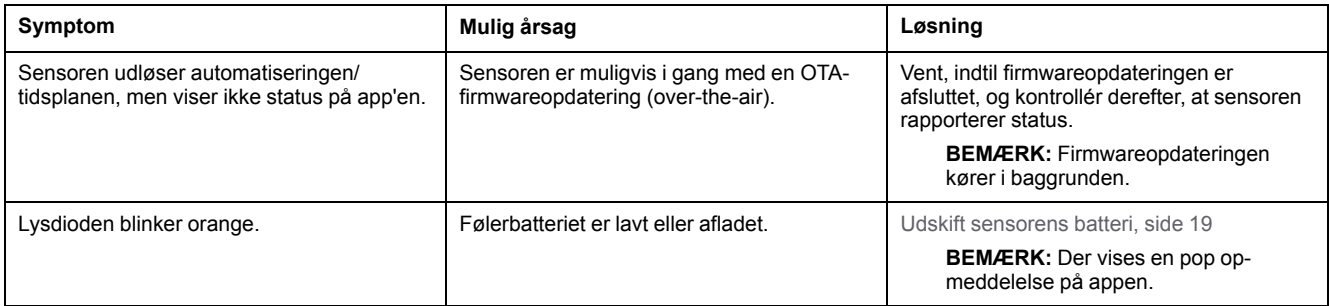

## <span id="page-19-1"></span>**Tekniske data**

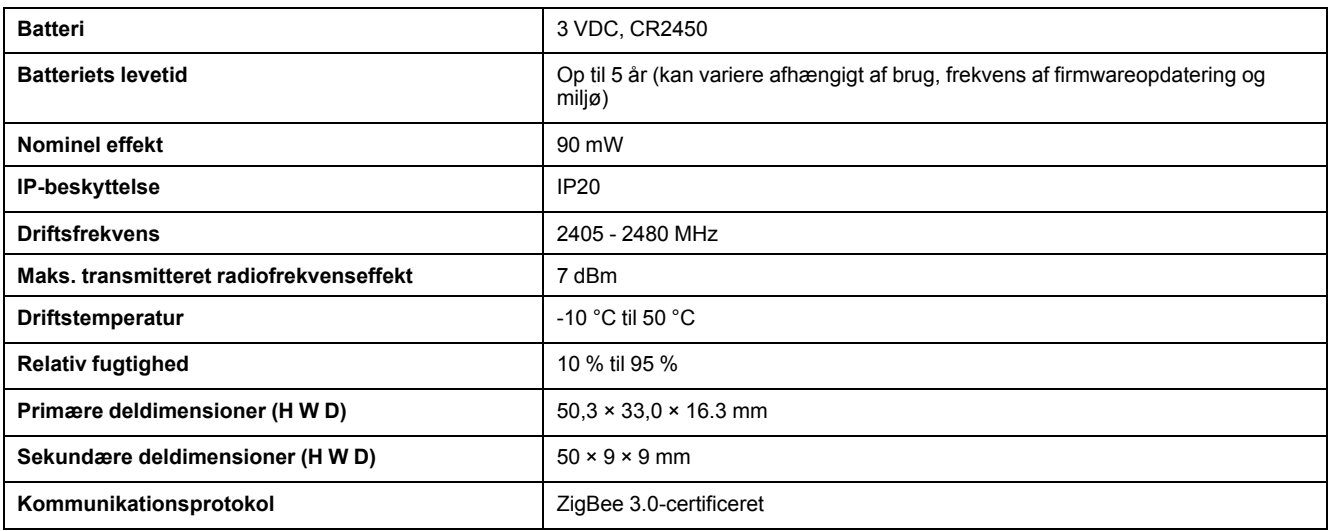

## <span id="page-20-0"></span>**Overensstemmelse**

### <span id="page-20-1"></span>**Overensstemmelsesoplysninger for Green Premiumprodukter**

Find og download omfattende oplysninger om Green Premium-produkter, herunder RoHS-overholdelse og REACH-erklæringer samt PEP-instruktioner (Product Environmental Profile) og EOLI (End-of-Life Instructions).

#### **Generelle oplysninger om Green Premium-produkter**

Klik på linket herunder for at læse om Schneider Electrics strategi for Green Premium-produkter.

<https://www.schneider-electric.com/en/work/support/green-premium/>

#### **Find overensstemmelsesoplysninger om et Green Premiumprodukt**

Klik på linket nedenfor for at søge efter et produkts overensstemmelsesoplysninger (RoHS, REACH, PEP og EOLI).

**BEMÆRK:** Du skal bruge produktreferencenummeret eller produktområdet for at udføre søgningen.

[https://www.reach.schneider-electric.com/CheckProduct.aspx?cskey=](https://www.reach.schneider-electric.com/CheckProduct.aspx?cskey=ot7n66yt63o1xblflyfj) [ot7n66yt63o1xblflyfj](https://www.reach.schneider-electric.com/CheckProduct.aspx?cskey=ot7n66yt63o1xblflyfj)

### <span id="page-20-2"></span>**Varemærker**

I denne vejledning henvises til system- og mærkenavne, der er varemærker tilhørende deres respektive ejere.

- Zigbee® er et registreret varemærke tilhørende Connectivity Standards Alliance.
- Apple® og App Store® er mærkenavne eller registrerede varemærker tilhørende Apple Inc.
- Google Play™ Store og Android™ er varenavne eller registrerede varemærker tilhørende Google Inc.
- Wi-Fi® er et registreret varemærke tilhørende Wi-Fi Alliance®.
- Wiser™ er et varemærke og tilhører Schneider Electric, dets datterselskaber og associerede selskaber.

Andre varenavne og registrerede varemærker tilhører deres respektive ejere.

Printed in: Schneider Electric Lautrupvang 1 Ballerup 2750 Danmark

Schneider Electric Danmark A/S Lautrupvang 1, 2750 Ballerup

Danmark

+45 88 30 20 00

www.lk.dk

Da standarder, specifikationer og design ændres fra tid til anden, bør du bede om bekræftelse af oplysningerne i denne publikation.

© 2023 – 2023 Schneider Electric. Alle rettigheder forbeholdes DUG\_Vindues-/dørsensor\_LK-00